文章编号:1009 - 038X(2001)05 - 0515 - 03

# 基于Solid Edge的三维模型通用参数化程序设计方法

李世国, 何建军

(江南大学机械工程学院,江苏无锡214036)

摘 要: 阐述了基于三维 CAD 系统的三维模型参数化设计方法,提出了用设计变量作为三维模型 样板与参数化设计程序相联系的虹带,从而大大提高了程序设计效率和程序的通用性.以Solid Edge三维软件为例,采用VB开发技术,实现j三维模型的通用参数化程序设计. 关键词:三维模型;Solid Edge;vB语言;通用参数化程序 中图分类号: TP 391.72 2000 2000 2000 文献标识码: A

## General-purpose Parameterized Programming Method for 3D Models on the Basis of Solid Edge

LI Shi-guo, HE Jian-jun

(School of Mechanical Engineering, Southern Yangtze University, Wuxi 214036, China)

Abstract: A method of parametric designing on the basis of 3D CAD system was adopted, and the connection between 3D models template and parametric programming with the design variables was put forward. Effective programming and general-purpose have increased. A general-purpose parameterized programming of 3D models has been implemented by Visual Basic (VB) language developed on the basis of Solid Edge 3D system.

Key words: 3D models; Solid Edge; VB language; general-parameterized program Key words:3D models;Solid Edge;VB language;general—parameterized program

UGS 公司的 Solid Edge 系统为机械产品的三 维设计提供了功能强大的造型功能,但是,要完全<br>满足工程实际要求仍需要进行二次开发,常用的开 发方法是利用系统的开放性结构和开发环境,采用 高级语言编制应用程序实现三维模型的参数化设 计. 这种方法的主要设计思想是, 根据同系列的相 似零件族进行编程,因此程序设计量大,适用面窄. 针对这个问题,作者提出一种新的设计思想,即参 数化程序的设计并不依赖于特定零件族的三维模 型,使参数化设计程序本身与利用参数化设计程序

收稿日期:2001-07-10; 修订日期:2001-09-10. 基金项目:江苏省 333 工程项目资助课题, 作者简介: 李世国(1956-),男,四川资中人,工学学士,教授.

所生成的三维模型无关,从而实现其通用性,

 $f(x) = f(x)$ . (2) and  $f(x) = f(x)$ .

实现通用参数化设计程序的关键是解决程序 本身不依赖于特定三维模型的问题. 解决该问题的<br>原理为:按照约定, 在三维 CAD 系统中构建不同的 三维模型,参数化设计程序根据不同的模型自动获 取设计变量的修改生成新的三 维模型,见图1.

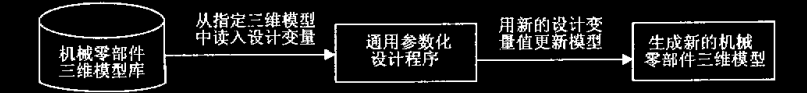

图 1 通用参数化设计程序的实现过程

Fig.1 The performing process of general parametrical design program

设计程序相对不变,若要增加程序的应用范围,只

无法采用图文并茂的人机交互界面, 也不能对设计。型, 生成和保存新的零部件模型. 变量的取值进行约束而避免模型生成的失败,而基 3.2 界面设计 于 Solid Edge 环境开发的参数化设计程序能够弥补 下面以干衣机叶轮参数化设计界面为例说明 变量表的不足,并可以与其他功能模块相结合实现 设计方法,见图 2. 设计、分析及优化等功能,

三维模型库的建立方法 2三维模型库的建立方法

三维模型库由若干个三维模型组成,对于系列 产品,可按照成组技术的原理进行分类,一组相似 零部件建立一个三维模型,即所谓的三维模型样 零部件建立一个三维模型.即所谓的三维模型样

模型样板的生成方式比较灵活,不仅可以在设 计参数化程序时由程序员构建,也可以直接由程序 使用者根据需要随时构建,并且还可以根据需要随 时进行修改或替换.一个模型样板可认为是一组尺<br>寸不同、结构形式相似的系列化零部件之基本模 型. 赋予其不同的一组参数值, 即可由参数化设计 程序生成新的三维模型,因此,模型样板应包含该 组零部件的所有特征,并用一组设计变量来控制其 几何尺寸和拓朴关系。

在 Solid Edge 环境,构建三维模型样板与构建 一般的三维模型过程相同,主要应注意两点:对二 维截面轮廓,利用尺寸标注和施加相切、固定点、同 心、共线、垂直及对称等关系实现对几何图形的全 约束;控制三维模型的设计参数必须在变量表中定 义为类型为"Var"的用户变量,并确定系统自动生 成的尺寸变量和用户变量之间的关系。

3 通用参数化程序的设计方法

3.1 **总体构思**<br> 以 VB 的窗体作为程序的人机交互界面和主控

其中,机械零部件三维模型库由不同的三维模 界面.程序的总体构思为:以参数化程序作为客户 型组成,可以根据需要随时进行扩充.通用参数化 端控制服务器 Solid Edge 的进入和退出.运行参数<br>设计程序相对不变.若要增加程序的应用范围.只 化程序时,将 Solid Edge 模块装入内存,作为在后台 需向三维模型库中添加新的三维模型即可. 运行的服务模块不在屏幕上显示;打开所需的三维<br> 这里必须说明的是,尽管在 Solid Edge 系统中 模型样板,从中自动检索出设计变量;根据三维模 这里必须说明的是;尽管在 Solid Edge 系统中 模型样板,从中自动检索出设计变量;根据三维模<br>可以通过变量表实现参数化设计功能,但是用 型和设计变量,自动生成相关界面元素;显示 Solid 用户可以通过变量表实现参数化设计功能,但是用 型和设计变量,自动生成相关界面元素;显示 Solid<br>这种方式只能使用单调的表格形式编辑设计变量, Edge系统,根据用户对设计变量的修改更新三维模

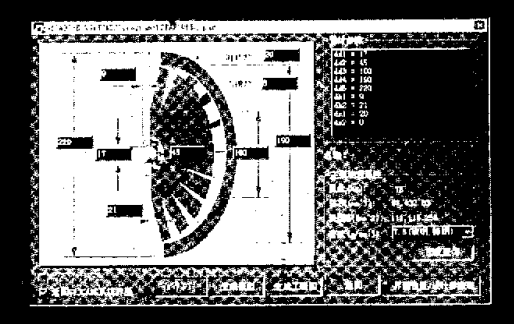

#### 图 2 界面示例

**Fig.2 Example of interface**<br>3.2.1 界面的主要功能 该界面的<u>主要功能为:</u> 显示三维模型样板中的设计变量;显示图形提示; 用编辑框的形式对设计变量进行修改;进行其它相  $\mathcal{L}$  , and  $\mathcal{L}$  is a set of  $\mathcal{L}$  is a set of  $\mathcal{L}$  is a set of  $\mathcal{L}$  is a set of  $\mathcal{L}$  is a set of  $\mathcal{L}$  is a set of  $\mathcal{L}$  is a set of  $\mathcal{L}$  is a set of  $\mathcal{L}$  is a set of  $\mathcal{L}$  is a set

3.2.2 设计变量的表示形式

界面中的设计变量用两种形式表示:一是在 "设计参数"列表框中用列表的形式表示,二是在界 面左边用图形提示区中的编辑框表示。其变量名和 变量值均直接从三维模型样板中自动获取.用户既 可以在"设计参数"列表框中选择设计变量,在"数 值"编辑框中输入新的设计变量值,也可在左边图 形提示区的编辑框中直接输入.用列表框来处理设 置变量比较简单,但是不能直观地表示变量的含 义. 用图形的形式表示变量的含义一目了然,但是 要实现程序的通用性具有一定的难度,后者需要解 决如何确定编辑框的个数和编辑框在图形提示区<br>的位置两个问题. 要实现程序的通用性具有一定的难度.后者需要解

 $H(x) \geq 0$ 

的三维模型中设计变量的数目.但是,可按最大值 在界面中设置相应用数量的编辑框控件.同时将其 可见性属性Visible设为假.在程序运行时,再根据 自动检测的设计变量数设置相应数量的编辑框的 Visible属性为真,从而解决了设计变量数量动态变 化的问题.

为了解决第二个问题,作如下约定:

1根据三维模型样板制作提示图形,如图2中 所示.提示图形可直接利用三维模型的渲染图,加上 与设计变量相应的尺寸界线和尺寸线,并U应图的格 式保存 文件主名与三维模型样板的主名相同.

2以数据文件的形式保存提示图形区中相应 编辑框的位置坐标.数据文件名的主名仍与三维模 型样板的主名相同.其扩展名可设为.dat.

3.2.3 通用界面的实现技术<br>前先根据三维模型样板文件的主名,自动确定 提示图形的位图文件名,装入提示图形并在界面上 显示,然后打开保存编辑框位置的数据文件,根据 数据文件中的数据确定与各设计变量相关的编辑 框位置,并显示模型的变量名和变量值.

在设计参数化程序和构建三维模型库中的三 维模型样板时,不必考虑建立提示图形区中各编辑 框的位置坐标值,而在运行参数化设计程序时用直 接在界面中确定,其实现方法为:如果尚未建立各 编辑框位置的数据文件,或在界面上选择"界面设 置"按钮均可进入编辑框位置设置界面,在"设计参 数"列表框中分别选择设计变量,然后用鼠标直接 在提示图形中单击所需位置,动态移动编辑框,在 各编辑框位置确定后,选择"保存"按钮.将数据保 存在与三维模型主名同名的数据文件中,供以后调<br>用.跟踪鼠标在提示图形区点击的位置可调用 MoseUp 过程获得,要使窗体的提示图形区(image 控件)响应 MoseUp 事件,必须将 image 控件的 enabled 属性设为假.

### 3.3 获取设计变量和模型的物理属性

用 VB 的 CreateObject()或 GetObject()函数[1] 可获得 Solid Edge 对象 objApp, 再利用 objApp. Documents. Open()方法打开三维模型样板,进而用 Set Variables  $=$  objApp. ActiveDocument. Variables 形式获得用户定义的设计变量 最后遍历 Variables 对象中的 Variable 下级对象, 从中检索出全部设计 变量名 Variable. Name、变量值 Variable. Value 和计 算式 Variable. Formula.

直接从三维模型中获得其物理属性的算法为:  $\mathcal{F}$   $\mathbb{H}$  Set ObjModel = objApp. ActiveDocument.

Models(1)的形式获得三维模型对象ObjModel,然 后调用该对象的成员函数 ComputePhysicalProperties()获得有关物理属性[2].

#### 3.4生成新的三维模型

生成新的三维模型的方法为:根据新的设计变 量更新已调入内存的三维模型样板,更新完成后以 新的文件名保存.而原来的三维模型样板保持不 变.三维模型的更新在Solid Edge中的算法为:

For Each Variable In Variables

Variable. Value = New Value( $i$ )

 $i=i+1$ 

Next

其中,设计变量新的值用数组 NewValue 表示. 其来源可U是用户输入值或通过设计计算得出的 设计参数,后者可通过调用有关功能模块获得.

3.5 设计<mark>变量的约束</mark><br>基于 Solid Edge 通用参数化设计程序主要是利 用 CAD 系统本身的设计变量控制三维模型的结构 和形状. 当用户输入的不合理的参数时, 可能会导 致模型生成的失败. 因此对设计变量的取值范围必 须加以限制,以避免出现异常情况,显然,在程序设 计中考虑到通用性不可能事先确定,为此采用了开 放性结构,允许在使用参数化程序的任何时候均可 进行设计变量的约束设置。

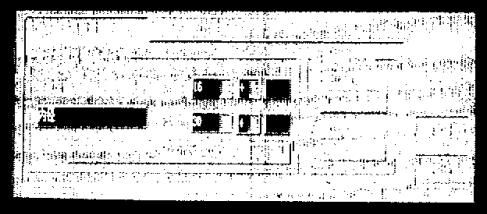

图 3 设计变量的约束设置

Fig.3 Constraints setting of the design variables<br>在图 2 所示的界面中选择<界面设置/设计参 数表>按钮可在其下部扩展界面,如图 3 所示. 对 所选设计参数的说明以及条件等进行设置,其设置 结果保存在数据文件中. 在设置完成后, 无论在何 时运行参数化设计程序,用户对设计变量的修改必 须在规定的约束条件之内.

#### 结论  $\blacktriangleleft$

本文提出的基于 Solid Edge 的通用参数化程序 设计方法已用于《干衣机三维造型技术研究》的开 发项目中, 结果表明: 利用设计变量实现对三维模 (下转第521页) (上接第517页)

型的参数化设计,大大减少程序设计量和提高了程, 序开发效率;以三维模型样板作为参数化设计程序 化程序设计是以特定的三维 CAD 系统为基础的. 生成三维模型的基础,可随时扩充程序的适用范 但这种设计思想对任何具有参数化特征造型功能 围, 而不必对程序进行修改; 设计的参数化程序甚 的 CAD 系统同样适用. 至不用任何修改可用于 Solid Edge 的不同版本,如

V7.0、V8.0 和 V9.0 等. 虽然这里讨论的通用参数

### 参考文献:

[1] 林允,张乐强编著. Visual Basic 6.0 用户编程手册[M].北京,人民邮电出版社,1999.<br>[2] 张齐冰,黄胜编. Solid Edge二次开发高级指南[M].上海,同济大学出版社,2000.

(责任编辑:李春丽)